# **1. Окно настройки камеры.**

Окно настройки камеры можно вызвать только в сервисном режиме работы. Чтобы открыть окно настройки щелкните правой клавишей мыши по строке статуса основного окна программы. Из появившегося контекстного меню выберите пункт «Настройка камеры» на экране появится окно «Настройка камеры»:

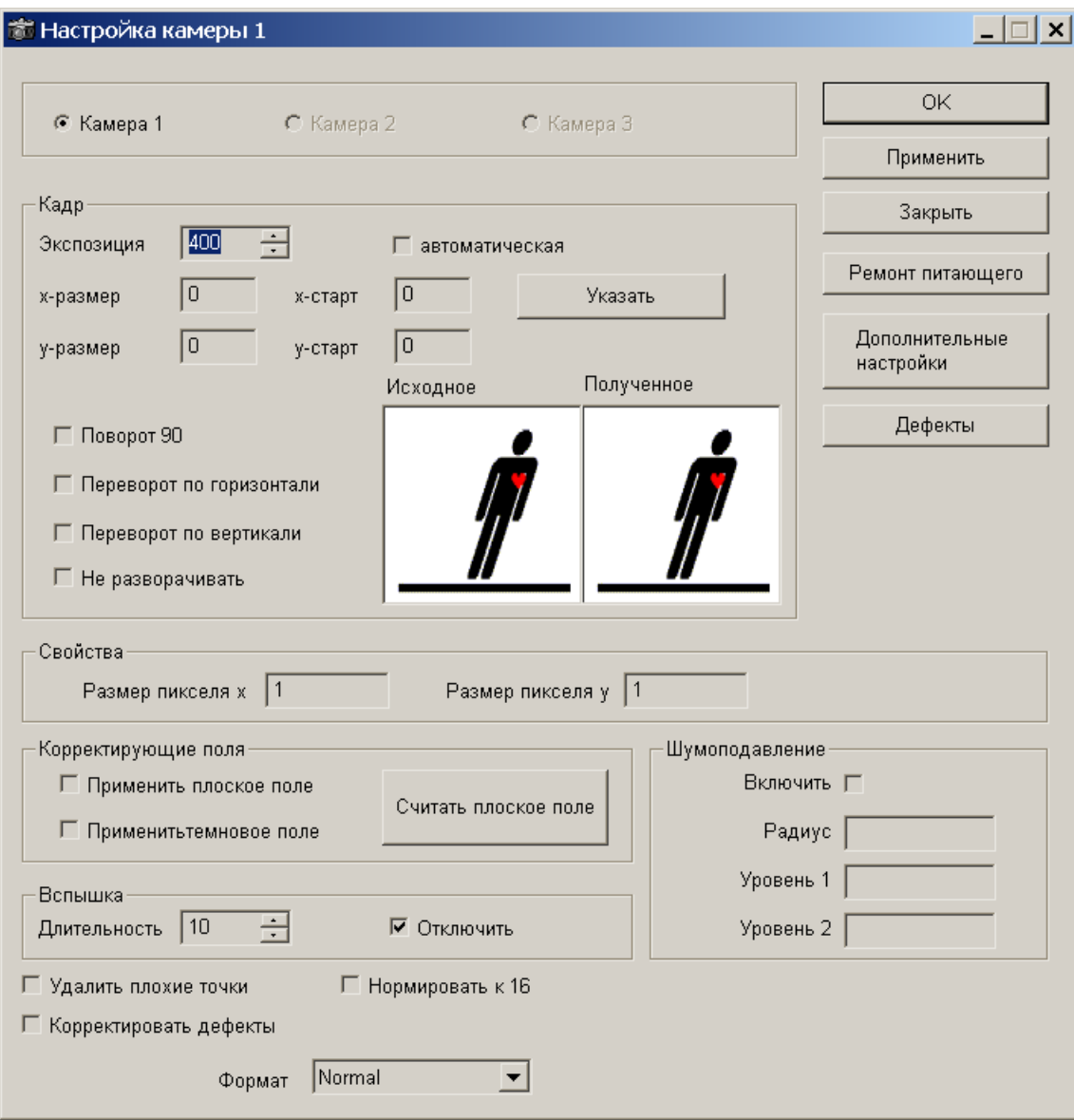

*Рисунок 1: Настройка камеры*

В окне настроек можно отредактировать различные параметры, использующиеся в программе Xray.

### *1.1. Дополнительные настройки*

### **1.1.1. Для модуля Eport**

Диалог настройки модуля:

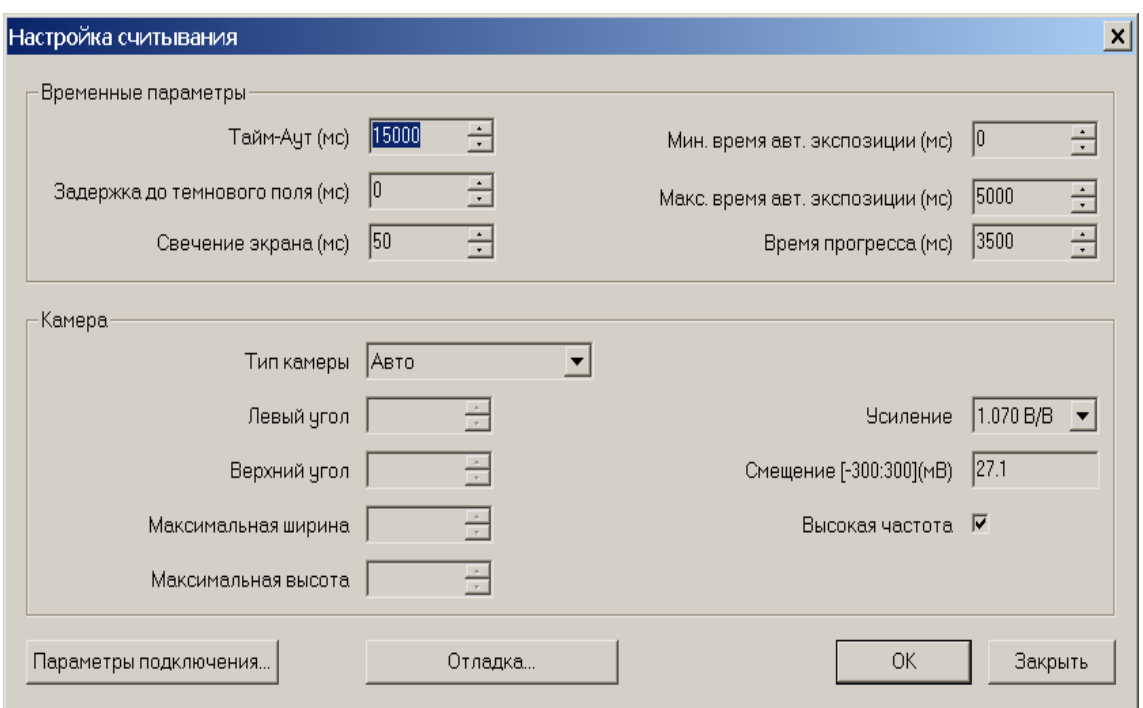

*Рисунок 2: Диалог настройки модуля EPort*

По кнопке «Параметры подключения» можно настроить модуль на подключение к конкретной плте PRDM (плата процессора). При смене PRDM, сетевой карты в компьютере, измененние IP понадобится заново настроить параметры подключения. Для изменения\задания параметров подключения нажмите кнопку «Параметры подключения». Появится диалог «Парамтры подключения»

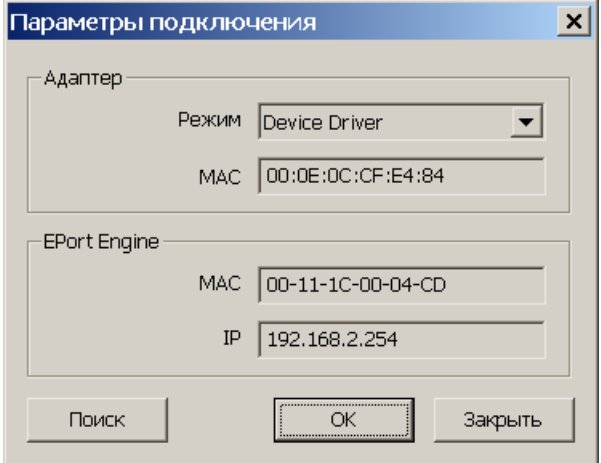

*Рисунок 3: Диалог параметров подключения*

Могут быть следующие режимы подключения:

- «Device Driver»-подключение через выделенный сетевой адаптер со специальным высокопроизводительным драйвером (некоторые гигабитные адаптеры Intel), при этом присваиваемый PRDM IP адрес значения не имеет.
- «TCP»-подключение через обычный сетевой адаптер по протоколу TCP,
- «UDP»-подключение через обычный сетевой адаптер по протоколу UDP. PRDM требуется задать IP адрес из тойже сети, что и адаптер через который осуществляется соединение с PRDM.
- «Universal IP Filter Driver»-подключение через обычный сетевой адаптер с пощью

установленного на этот сетевой адаптер фильтр драйвера.

Во всех режимах кроме «Device Driver» можно подключать PRDM через сетевые концетраторы.

Во всех режимах кроме «Device Driver» PRDM необходимо задать IP адрес из тойже сети, что и адаптер через который осуществляется соединение с PRDM.

В разных режимах подключения изменяется нагрузка на центральный процессор и максимальная скорость передачи. При использовании сетевого концетратора может измениться скорость передачи данных. В табличке в каком режиме больше скорость.

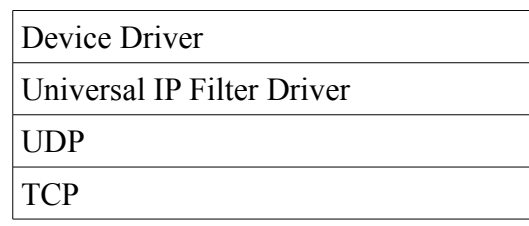

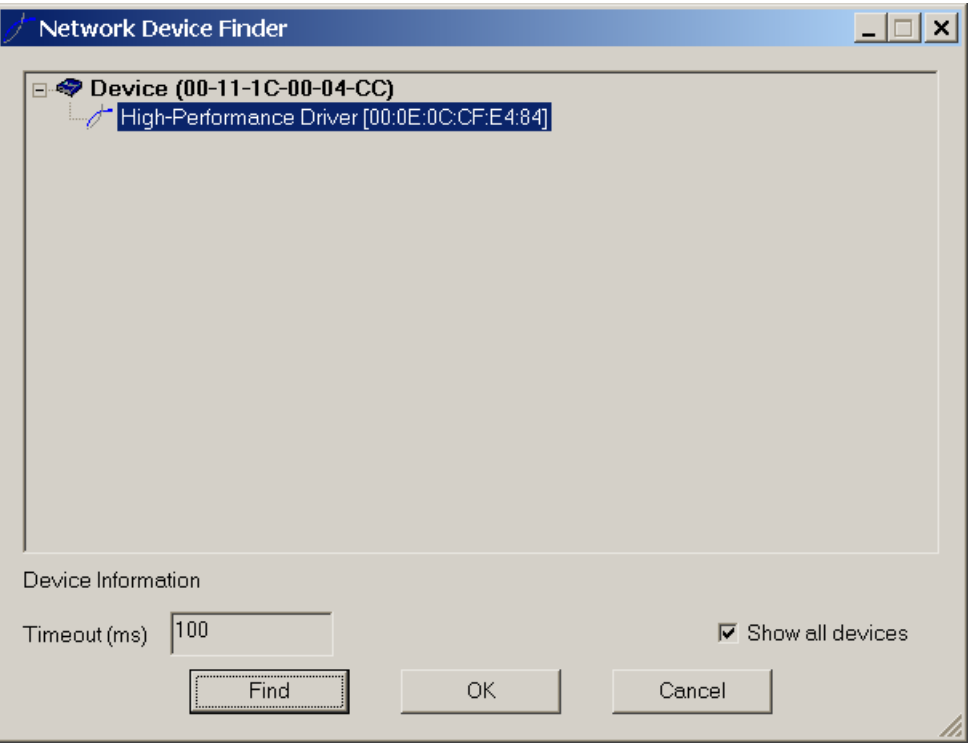

*Рисунок 4: Поиск PRDM*

Нажав кнопку «Поиск» можно обнаружить и выбрать подклченные платы PRDM (причем даже те у которых еще не задан IP адрес). Если у PRDM IP адрес не задан то появится окно с предложением задать IP адрес.

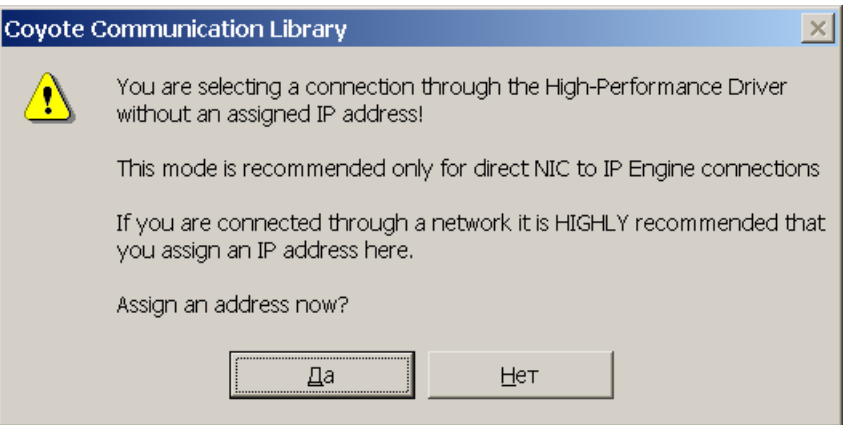

*Рисунок 5: Окно с предложением задать IP адрес*

Нажмите в нем «ДА». Появится окно в котором надо задать IP адрес

Если режим подключения «Device Driver» (штатный режим подключения) то IP адрес можно оставить без изменеия и нажать «OK». Подтвердить нажать «ОК» во всех открытых окнах.

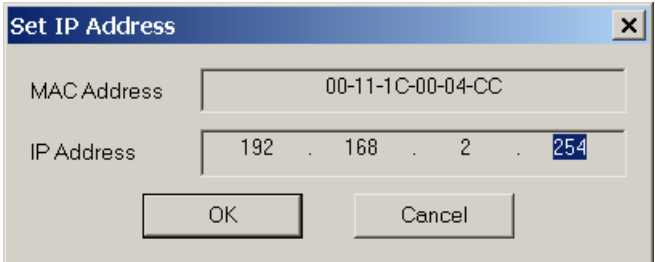

*Рисунок 6: Окно ввода IP адреса*

Если при создании снимка появилось следующее сообщение:

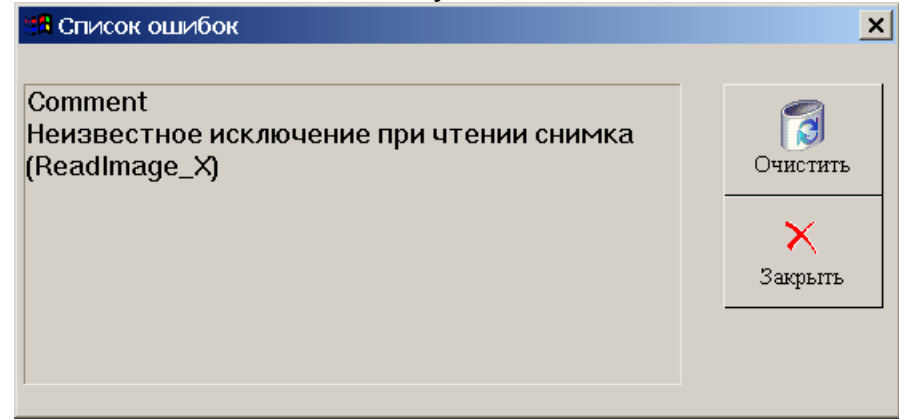

*Рисунок 7:* 

то возможно было пропадание питания камеры. Для переподключения программы к камере необходимо просто снова попытаться создать снимок. Программа после разрыва соединения и попытке сделать снимок попытатается снова установить соединение. Если это не получится (например питание не восстановится то появится сообщение об ошибке).

#### *1.2. Настройка плоского поля.*

Настройка плоского поля нужна для коррекции неравномерности свечения экрана.

В процессе настройки плоского поля перед экраном флюорографа не должно быть посторонних предметов.

Для настройки плоского поля проделайте следующие операции:

1. Выключить переключатель "Применить плоское поле" и включить переключатель "Применить темновое поле"(см. рис. «Настройка камеры»). (Переключатель "Нормировать к 16" должен быть выключен.) Нажмите кнопку «Считать плоское поле». Появится окно «Калибровка плоского поля»

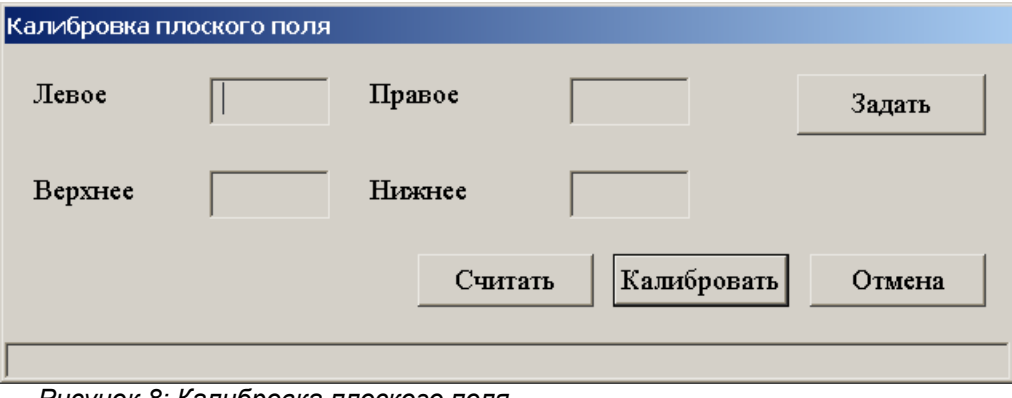

*Рисунок 8: Калибровка плоского поля*

2. В появившемся окне «Калибровка плоского поля», нажмите кнопку «Считать». Установите на пульте РПУ напряжение рекомендуемое для «среднего» пациента и сделайте снимок

3. Повторите пункт 2. и подберите мАС до тех пор пока сигнал в самом ярком месте не превысит 12000.

4. Задайте поле для определения коэффициента нормализации. Для этого нажмите кнопку задать и выделите самую яркую область на снимке размером приблизительно 50\*50. Заданные координаты появятся в окне «Калибровка плоского поля»

5. Нажмите кнопку «Калибровать» в окне «Калибровка плоского поля». Появится следующее окно:

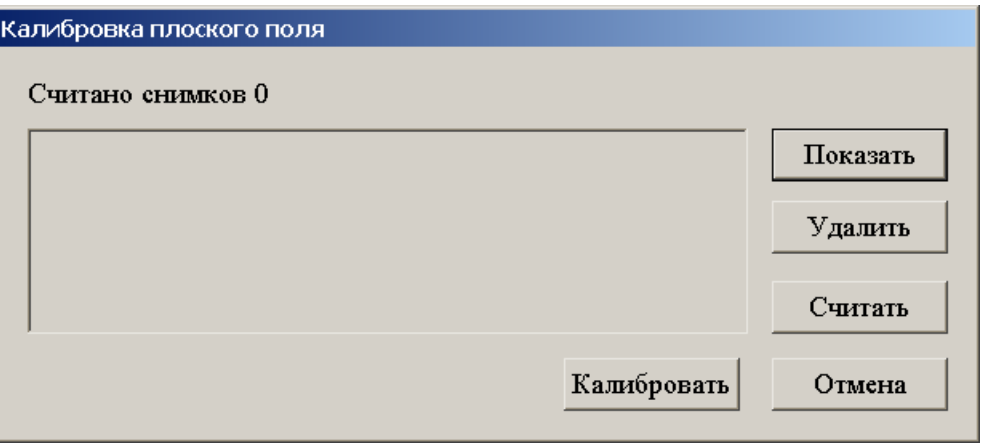

*Рисунок 9: Калибровка плоского поля*

6. Сделайте не менее 9 снимков (лучше 12). Сделанные снимки можно просмотреть выбрав их в списке и нажав кнопку «Показать». Если во время создания снимка возник какой либо сбой (например не набрана необходимая доза) то этот снимок можно (и нужно) удалить, выбрав его в списке и нажав кнопку «Удалить». Если готовность в результате какого либо сбоя пропала то её можно дать нажав кнопку «Считать»

7. Накопив необходимое количество снимков нажмите кнопку «Калибровать». Если не будет сообщений об ошибках то плоское поле создано.

8. Включите переключатель «Применить плоское поле» в окне «Настройка камеры». Сделайте контрольный снимок.

### *1.3. Установка границ снимка.*

Для установки границ видимой области снимка необходимо выполнить следующие действия:

1. Открыть окно «Настройка камеры». Включить переключатель «Не разворачивать» (этот переключатель должен быть включен при выполнении всей процедуры установки границ).

В поля ввода «x-размер» и «y-размер» ввести начальные значения равные максимально возможным размерам кадра. Эти значения должны быть равны значениям из соответствующих полей – «длина строки» и «максимальное количество строк» окна «Настройка считывания» (см. п.1.5.). В поля ввода «x-старт» и «y-старт» ввести нулевые значения. После установки соответствующих значений нажмите кнопку «ОК» в окне «Настройка камеры».

2. Определить значения параметров «x-старт» и «y-старт». Для определения этих параметров сделайте пробный снимок. В окне просмотра снимка, перемещая курсор мыши, определите X-координату левой видимой границы снимка (см. параметр - X в окошке «Статистика»). Также определите Y-координату верхней видимой границы (см. параметр – Y в окошке «Статистика»).

3. Открыть окно «Настройка камеры». Введите найденные на втором этапе значения координат X и Y в соответствующие поля ввода – «x-старт» и «y-старт». Из текущего значения «x-размер» вычтите значение «x-старт» и полученный результат введите в поле «x-размер». Из текущего значения «y-размер» вычтите значение «y-старт» и полученный результат введите в поле «y-размер». После установки соответствующих значений нажмите кнопку «ОК» в окне «Настройка камеры».

4. Определить значения параметров «x-размер» и «y-размер». Для определения этих параметров сделайте пробный снимок. В окне просмотра снимка, перемещая курсор мыши, определите X-координату правой видимой границы снимка (см. параметр - X в окошке «Статистика») Также определите Y-координату нижней видимой границы снимка (см. параметр – Y в окошке «Статистика»). Открыть окно «Настройка камеры». Введите значения координат X и Y в поля ввода «x-размер» и «y-размер» соответственно. После установки соответствующих значений нажмите кнопку «ОК» в окне «Настройка камеры».

5. Сделать пробный снимок. Проверьте правильность установленных границ, при необходимости скорректируйте значения соответствующих координат.

6. Открыть окно «Настройка камеры». Выключить переключатель «Не разворачивать». Нажмите кнопку «ОК» в окне «Настройка камеры».

**Примечание:** Сумма значений в полях ввода «x-размер», «x-старт» и сумма значений в полях ввода «y-размер», «y-старт» не могут превышать соответствующие размеры кадра.

### *1.4. Задание размера пикселя.*

При определении размера пикселя переключатель «Не разворачивать» должен быть включен.

Для определения размера пикселя необходимо выполнить следующие действия:

1. Открыть окно «Настройка камеры». В поля ввода «размер пикселя х (мм.)» и «размер пикселя у (мм.)» ввести значение 1. Нажмите кнопку «ОК» в окне

«Настройка камеры».

2. Поместите на экран высококонтрастный объект с известными размерами и сделайте его снимок. В окне просмотра снимка нажмите кнопку профиль и измерьте длину и высоту объекта.

3. Открыть окно «Настройка камеры». Разделите действительные размеры объекта на значения, полученные при измерении с помощью профиля. Полученные результаты введите в соответствующие поля ввода «размер пикселя х (мм.)» и «размер пикселя у (мм.)». После ввода соответствующих значений нажмите кнопку «ОК» в окне «Настройка камеры».

4. Сделайте контрольный снимок и повторно измерьте размеры объекта (истинные размеры и измеренные должны совпадать)

Примечание: После завершения процедуры задания размера пикселя необходимо выключить переключатель «Не разворачивать».

## *1.5. Настройка ориентации снимка.*

Для задания ориентации снимка необходимо выполнить следующие действия:

1. Открыть окно «Настройка камеры». Выключить переключатели «поворот 90», «переворот по горизонтали» и «переворот по вертикали». Переключатель «Не разворачивать» должен быть выключен. Нажмите кнопку «ОК» в окне «Настройка камеры».

2. Поместите на экран в левом верхнем углу (примерно в области сердца стоящего перед экраном пациента) высококонтрастный объект и сделайте снимок. Затем в окне просмотра снимка посмотрите пробный снимок и запомните положение объекта на снимке.

- 3. Открыть окно «Настройка камеры». Включая и выключая переключатели поворотов, добейтесь положения рисунка «полученное» аналогично положению объекта на пробном снимке. После включения необходимых переключателей нажмите кнопку «ОК» в окне «Настройка камеры».
- 4. Сделайте пробный снимок объекта. В окне просмотра проверьте положение объекта на снимке если положение не правильное, то с помощью переключателей поворотов в окне «Настройка камеры» добейтесь правильного положения объекта на снимке.

## *1.6. Настройка обработки снимка.*

В нижней части окна «Настройка камеры» расположена группа переключателей влияющих на обработку снимка. К этой группе относятся следующие переключатели:

- 1. «Удалить плохие точки» этот переключатель включает специальную обработку снимка при считывании подавляющую отдельные точки, которые появляются в результате пролета отдельных квантов рентгена;
- 2. «Корректировать дефекты» этот переключатель включает обработку дефектов снимка занесенных в список дефектов в окне «Редактирование дефектов». Если этот переключатель выключен, то обработка дефектов не производится, даже если был создан список дефектов в окне «Редактирование дефектов»;

### *1.7. Время экспозиции.*

Время экспозиции в мс вводится в поле ввода «Экспозиция» и задает время экспозиции для камеры. Время экспозиции должно быть больше чем длительность рентгеновского излучения. Обычно значение этого параметра равно 400 мс.

Переключатель «автоматическая» включает или выключает режим автоматического определения времени экспозиции.

### *1.8. Редактор дефектов.*

Перед проведением процедуры редактирование дефектов необходимо выполнить следующие действия:

- 1. включить переключатель «Не разворачивать»
- 2. в поля ввода «х-старт» и «у-старт» ввести значение 0 (запомните старые значения смещений).

Окно редактора дефектов появляется при нажатии кнопки «Дефекты» расположенной в

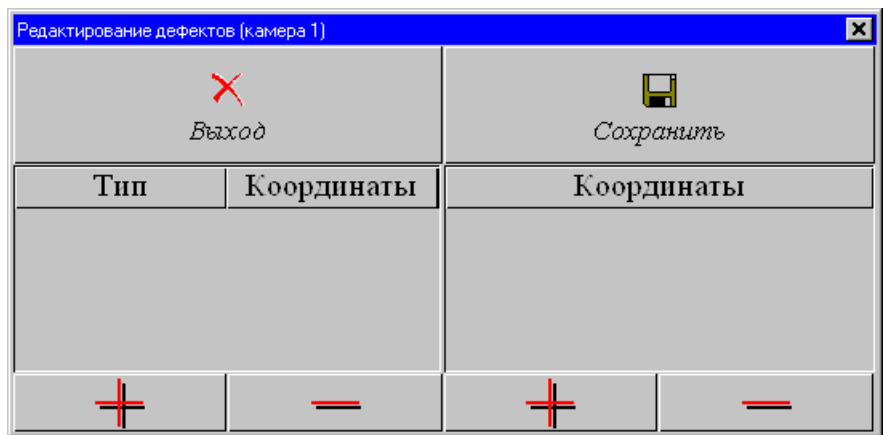

*Рисунок 10: Окно редактора дефектов.*

окне «Настройка камеры» и имеет вид:

#### **1.8.1. Дефекты типа строка или столбец.**

Способы устранения дефектов на снимке типа строка или столбец рассмотрим на примере строки (для столбца все действия аналогичны, только задается Y-координата).

Если на снимках появляется дефектная строка, то для редактирования такой строки выполняются следующие действия:

1. Определить в окне просмотра снимков Y-координату дефектной строки.

2. Открыть окно «Настройка камеры» и нажать кнопку «Дефекты». На экране появится окно «Редактирование дефектов».

В окне «Редактирование дефектов» нажмите кнопку «**+**» расположенную под заголовком «Тип». На экране появится окно «Добавить дефект»:

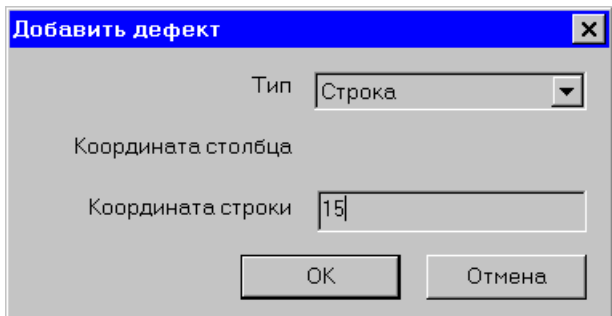

*Рисунок 11: Добавить дефект*

Из списка «Тип» выберите тип дефекта и введите координаты дефектной области ( в нашем примере тип дефекта «Строка» и ее Y–координата 15). Затем нажмите кнопку «ОК». В списке редактируемых дефектов появится введенный тип дефекта и координаты:

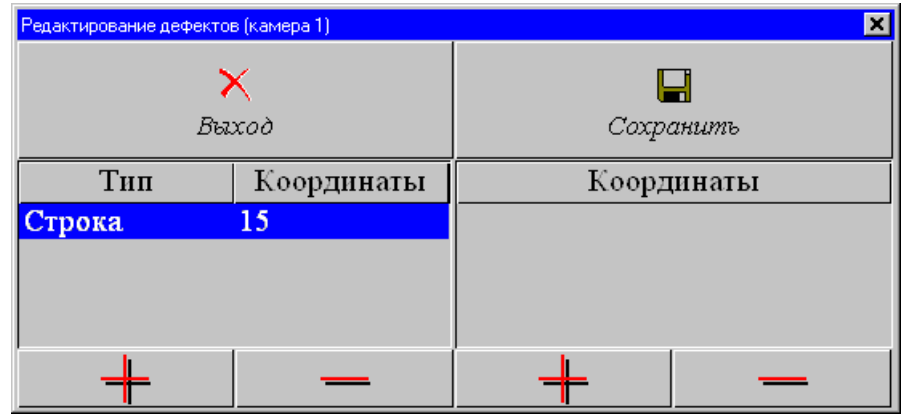

Чтобы удалить тип дефекта из списка необходимо выделить его в списке и нажать кнопку «**-**» расположенную под списком дефектов.

3. Задать правила, по которым будут корректироваться дефектные области.

Обычно для дефектной строки задаются две соседние строки одна расположена выше а вторая ниже дефектной строки. Из значений этих строк вычисляется среднее и этим средним значением, заменяется дефектная строка. Если задается только одна соседняя строка, то она просто заменяет собой дефектную строку. (Для дефектного столбца задаются соседние столбцы).

Чтобы задать строки, по которым будет корректироваться дефектная строка из нашего примера, необходимо выбрать ее из списка дефектов и нажать кнопку «**+**» расположенную под кнопкой «Сохранить».

В появившемся окне введите у–координату первой соседней строки (для нашего примера это 14):

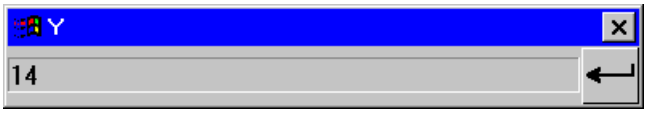

Затем еще раз нажмите кнопку «**+**» и введите координату второй соседней строки (для нашего примера это 16).

В окне редактора для выбранного типа дефекта появятся соответствующие записи: Нажмите кнопку «Сохранить» и затем кнопку «Выход».

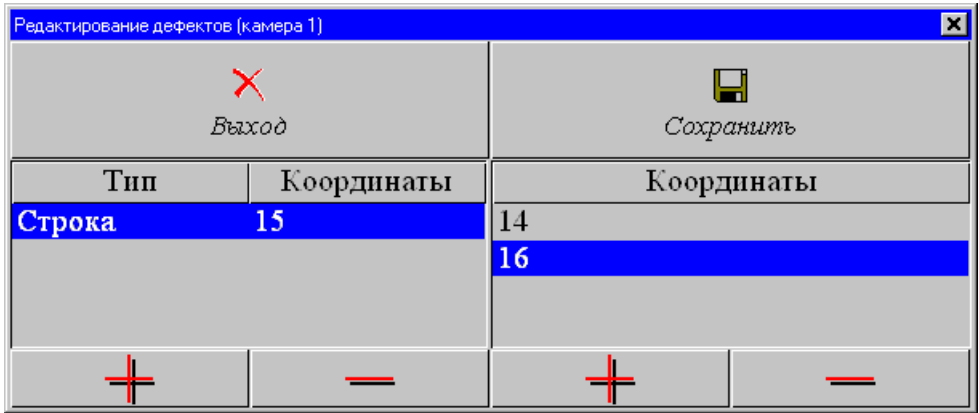

Включите переключатель «Корректировать дефекты» в окне «Настройка камеры».

4. Сделайте пробный снимок. Проверьте, как на снимке будет отредактирован соответствующий дефект (переключатель «Корректировать дефекты» должен быть включен). При необходимости повторите процедуру с п1.

### **1.8.2. Дефекты типа точка.**

Этапы по редактированию дефектов типа «Точка» аналогичны этапам редактирования дефектов типа «Строка» или «Столбец» но при редактировании дефектов «Точка» существуют следующие особенности:

1. В окне «Добавить дефект» выбирается тип дефекта «Точка» и задаются координаты Х и У дефектной точки на снимке.

2. Для дефектной точки необходимо задать координаты двух или четырех соседних точек. По соседним точкам будет вычисляться среднее значение, и присваиваться дефектной точке.

**Примечание**: После задания координат для соседних точек, строк или столбцов нажимайте кнопку «Сохранить».

Для активизации функций редактирования дефектов включите переключатель «Корректировать дефекты» в окне «Настройка камеры».

После выполнения процедуры редактирования дефектов выключите переключатель «Не разворачивать» и введите в поля ввода «х-старт» и «у-старт» необходимые значения смещений.